# How to Submit a Report in eGMS Reach

#### Introduction

This document describes where to view your report schedule and how to submit a report in eGMS Reach.

# Additional Help

If you have questions that are not answered within this document, please contact the eGMS Help Desk by emailing Reach-HelpDesk@imls.gov.

# Submitting a Report

- 1. Log into eGMS Reach and navigate to the My Awards section of the homepage.
- Select your award using the My Awards link in the left section of the homepage, or under My Awards in the center section of the homepage.

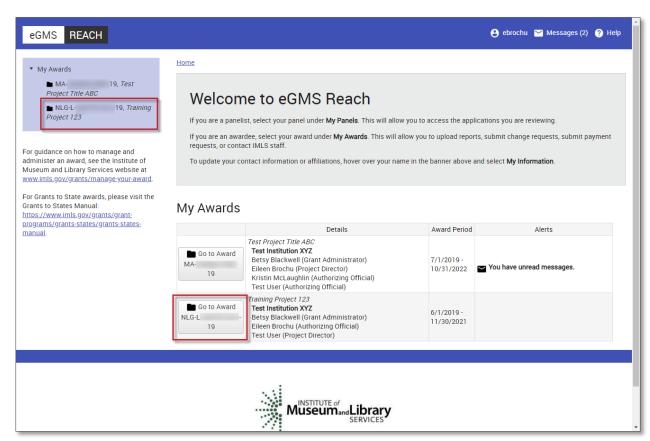

Figure 1 eGMS Reach homepage

ebrochu Messages (2) ? Help REACH ▼ My Awards ■ MA Award Information (click to show/hide details) Project Title ABC My Award: NLG-L Institution(s) Test Institution XYZ; Salem, MA (Legal Applicant) Title Training Project 123 For guidance on how to manage and Betsy Blackwell (Grant Administrator) administer an award, see the Institute of Participant(s) Eileen Brochu (Authorizing Official) Museum and Library Services website at Test User (Project Director) www.imls.gov/grants/manage-your-award. Division Office of Library Services For Grants to State awards, please visit the National Leadership Grants for Libraries Grants to States Manual: Grants.gov Competition https://www.imls.gov/grants/grant-Notice of Funding Opportunity ("Guidelines") programs/grants-states/grants-states-CFDA Number manual. The best way to contact staff members is by sending a message using the Messages tab. Agency Contacts Grants Administrator Phone: 6/1/2019 - 11/30/2021 Award Period Notices View SAM Registration Instructions Forms & Reports Change Requests Reporting Requirements To submit a report, click on the pen next to the report's name. If the pen is not visible, the report has been received and the status has been updated by agency staff, or you do not have permission to submit the report

3. Scroll to the bottom of the award information page and select the Forms & Reports tab.

Figure 2 Reports tab on the Award viewer

4. The Forms & Reports tab displays the reporting requirements for this award.

#### Submit a Performance Report

- 1. To submit a performance report, click on the pen icon next to the report's name. If the pen is not visible, either the report has been received and the status has been updated by agency staff, or you do not have permission to submit the report.
- 2. Select a file by clicking on **Select** or dragging and dropping the file below to the "Drag and drop file here" spot. Report forms and instructions on how to complete them are available on the Grant Administration page of the IMLS website. Submit all reports in PDF format (PDF file size is limited to 100MB). If you have attachments, you may either:
  - Combine them into one PDF with your report form and submit the single PDF; or
  - Send attachments separately using eGMS Reach's Messages tab.

## 3. Then, click on **Complete Upload**.

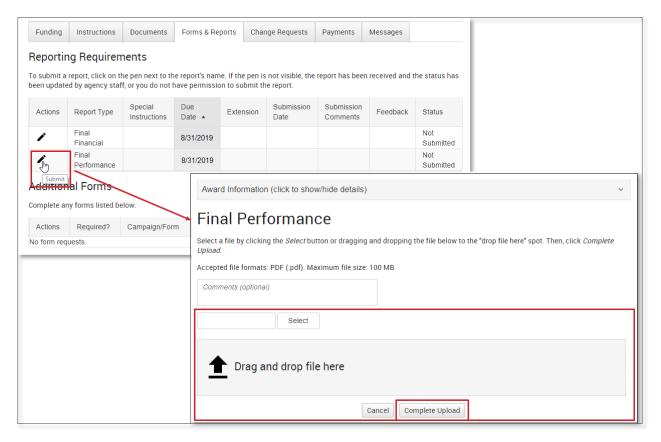

Figure 3 Submit a performance report

The Reporting Requirements table now indicates the Submitted status of the report as well as the Submission Date. Click on the paper icon to view or download a PDF version of the report.

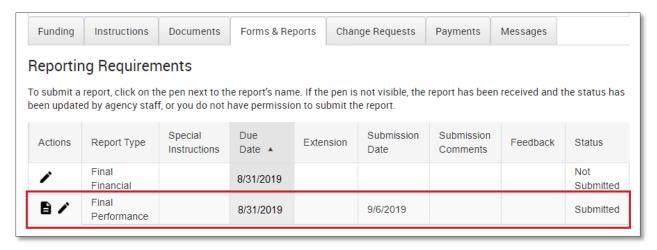

Figure 4 Submitted interim performance report

# Submit a Financial Report

- 1. To submit a financial report, click on the pen icon next to the name of the report you wish to submit.
- 2. Complete the fields on the Federal Financial Report form. Click on **View Instructions** for help in filling out the form.

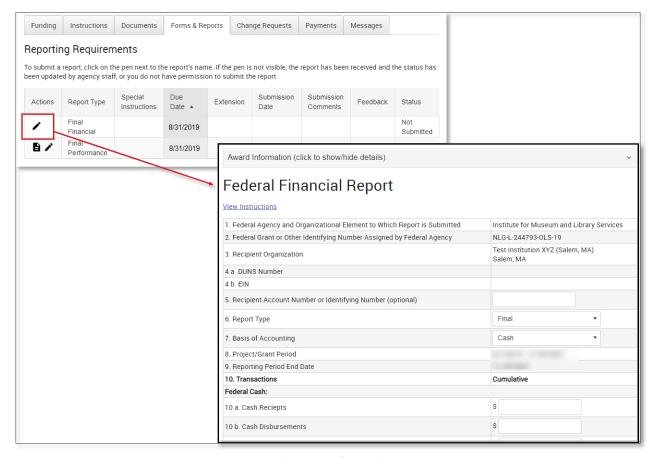

Figure 5 Submitting a financial report

### 3. After you complete the form, click on **Submit Report**.

The Reporting Requirements table now indicates the Submitted status of the report as well as the Submission Date. Click on the paper icon to view or download a PDF version of the report. Click on the pencil icon to edit the financial report. You may edit only those reports that are in Submitted status.

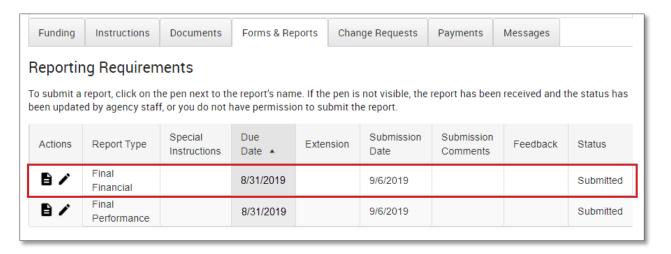

Figure 6 Submitted Federal Financial Report